# **Single 30A remote smart WIFI switch**

#### **1. Overview**

The single-channel 30A remote smart WIFI switch is equipped with a well-known domestic manufacturer's original WIFI module, embedded with a smart control program for the Internet of Things, only a router that can access the Internet and an Android/IOS mobile phone can realize remote home appliances anytime, anywhere Control, and support local buttons, 433M wireless remote control. Designed with an externally increased current of 30A, excellent quality and stable performance!

#### **2. Features**

2.1. Onboard intelligent IoT WIFI module, simple configuration and powerful function;

2.2. Support remote control via WIFI and 4G/3G network by mobile phone APP of "Yiweilian";

2.3. Support multiple control methods such as timing, delay, device sharing, smart scenes, etc. when using the mobile APP to control;

2.4. Support real-time feedback of switch status when both the device and APP are online;

2.5. Support local button or 433MHz remote control, independent of WIFI/4G/3G function, and can be controlled normally even when the device is offline;

2.6. Onboard 30A high current relay and widened PCB wire design, stronger burst output;

2.7. Input voltage: AC 90-250V, output voltage: AC 95-250V;

2.8. Number of channels: 1 channel, maximum overcurrent: 30A;

2.9. Onboard WIFI status indicator, relay switch indicator;

10. The PCB board and materials used in the smart switch adopt lead-free technology, with high-quality materials, environmental protection and safety.

### **3. Hardware introduction and description**

Board size: 78\*47mm

### **1. Interface description**

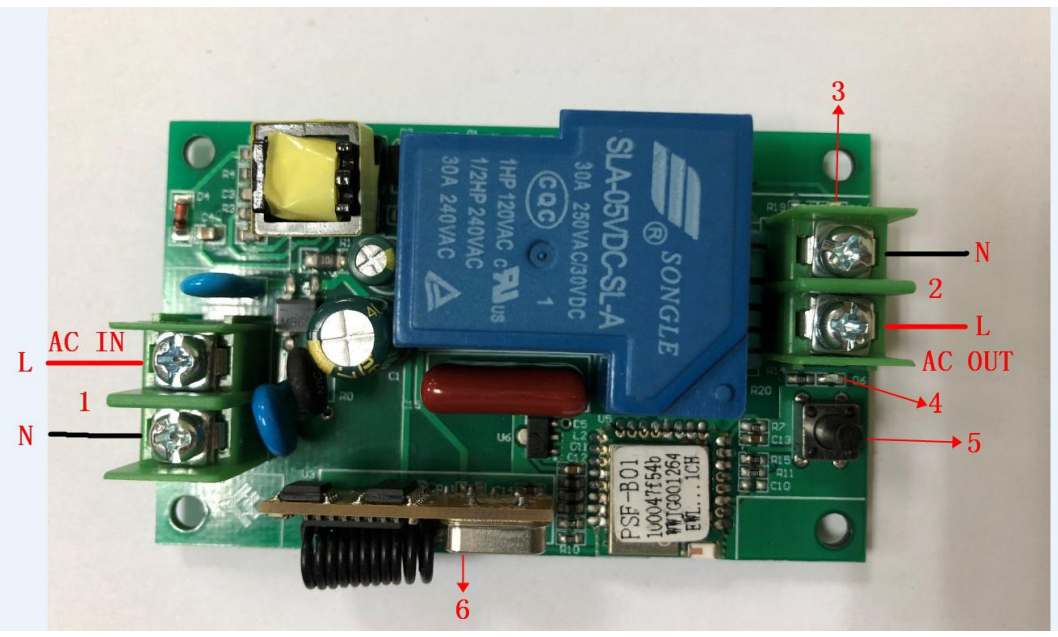

1. AC90-250V AC input;

2. AC90-250V AC output;

3. Relay indicator light: it lights up when it is closed, and it goes out when it is disconnected;

4. Network indicator: When it is always on, the switch can be remotely controlled by the mobile phone APP;

5. Network configuration/local switch key: long press for more than 7 seconds until the network indicator flashes quickly, configure the WIFI account and password for the switch through the APP; short press can be used to control on/off;

6. 433M wireless receiving module: need to be used with 433M remote control.

# **2. Version description**

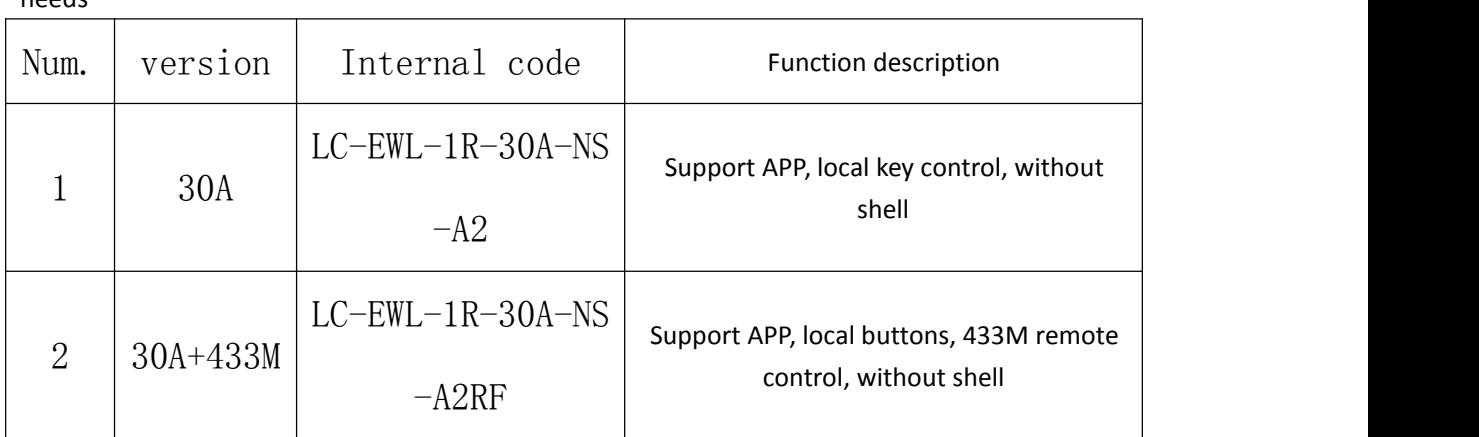

Customers can choose whether to have 433M remote control function according to their actual needs

# **3. Instructions for use**

## **(1) APP control instructions**

1. APP download

1. Directly use your mobile phone to scan the QR code in the figure below to download the eWelink APP.

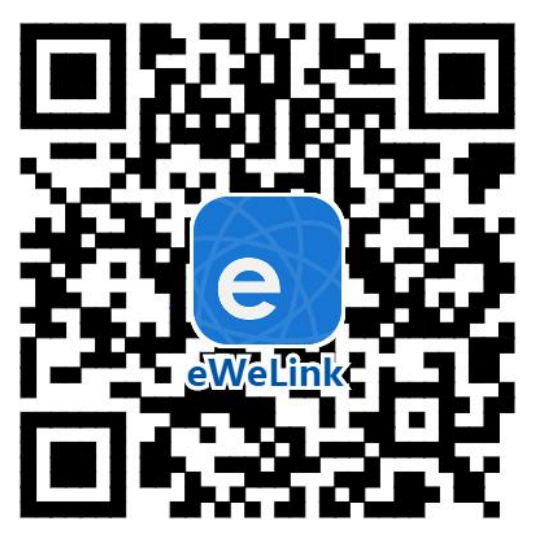

2. Download the APP in the major application markets of Android phones or search for "E-Welink" on Baidu.

3. On the Apple mobile phone, search for "eWeLink" in the app store to install the APP.

Second, the process of adding equipment

1. Connect the module to AC 220V AC power, press and hold the network configuration button for 7 seconds until the green light of the network indicator flashes as follows: two quick flashes, steady on, two flashes again, steady on... Cycle alternately, release.

2. Click the add device icon in the APP.

Android users, please select the first icon. Click Next.

Apple users, select the corresponding pairing icon according to the indicator light. Click Next.

3. Enter your own wifi password for normal Internet access.

3.1 If your home WiFi does not require a password, just leave it blank.

3.2 The device uses 2.4G wifi communication protocol and does not support 5G wireless routers.

4. In the next step, the APP will automatically search for the device and bind it to your

account. After completion, you can name your device.

5. After finishing the naming, if the device is not online, please wait for two minutes. The device is trying to connect to the cloud server through your wireless router. When the green indicator light turns solid, it means that the device is successfully connected and can be controlled remotely. If the app still shows that the device is offline, please close and re-enter the app.

#### **(2) Instructions for 433M remote control**

1. Press the A button on the remote control to turn on/off the relay respectively

2. The remote control has been paired with the 433M module in the device by default. If you need to pair other remote controls,<br>Methods as below:

(1) Code pairing method: Press and hold the button 2S on the 433M module in the device, release it after the indicator light turns on, and then press any button on the remote control. The indicator light flashes 4 times to indicate successful pairing;

(2) How to clear the code: Press and hold the button on the 433M module in the device for more than 8S, the indicator light is off, indicating that all the remote controls have been successfully cleared.

Note: When the device and APP are online, when the device is controlled by local keys or the 433M remote control, the switch status will be automatically fed back to the APP.

### **(3) Instructions for using local keys**

Directly short press the network configuration/local button on the module to turn on/off the relay

Appendix: Wi-Fi status light flashing description

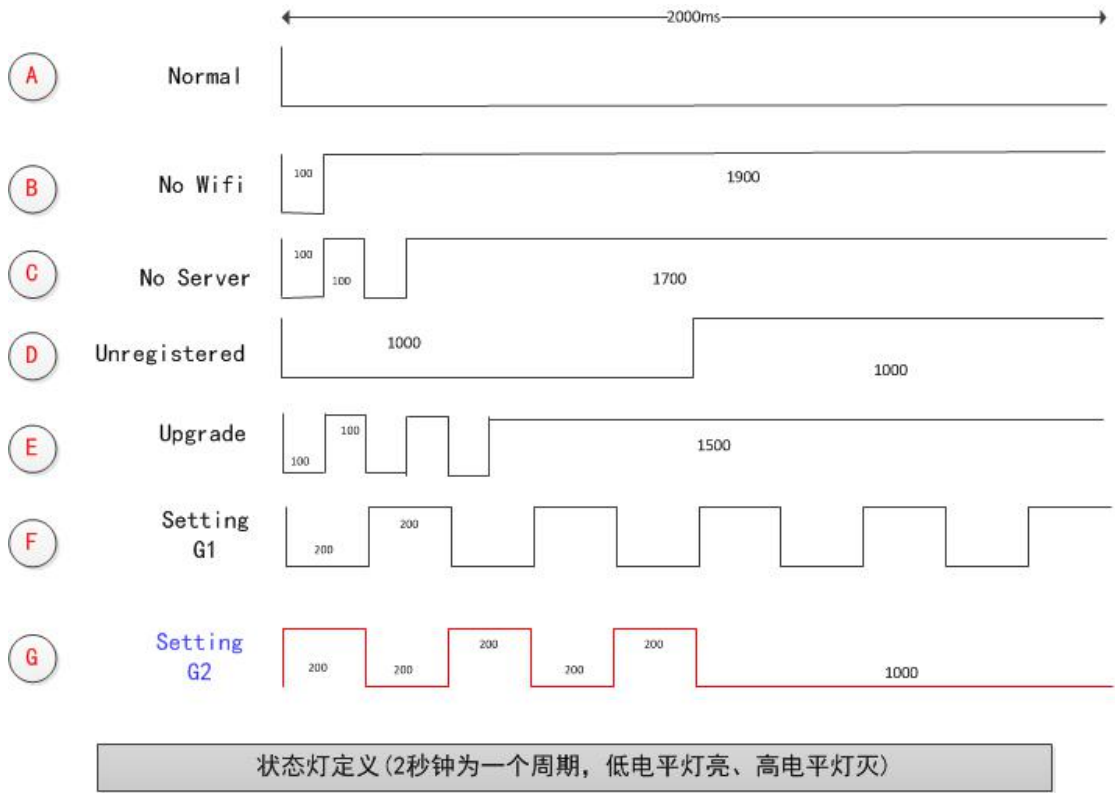

The flashing feature of the Wi-Fi status light takes 2 seconds as a cycle. As shown in the figure, the low-level light is on and the high-level light is off. Detailed explanation of each status:

A. Normal: The device is working normally and the connection to the cloud server is normal. At this time, the device can be controlled through the APP. In any other mode, the device cannot be controlled through the APP.

B. No Wifi: The device cannot connect to the wireless router.

C. No Server: The device has been connected to the wireless router, but it cannot connect to the server (it means "cannot access the Internet" under normal understanding).

D. Unregistered: Indicates that the device has not been bound to any account. Generally, the device needs to communicate with eWeilink CoolKit

Only when the account is bound can it communicate with the cloud server. The binding operation can be completed by "Add Device" in the eWelink APP.

E. Upgrade: Indicates that the device is upgrading the firmware.

F. Setting G1: Indicates that the device is in AP mode. The configuration mode is used by the device to obtain the necessary information provided by the mobile terminal APP to join the service network, including router ssid, password, server ip, port number, etc.

G. Setting G2: Indicates that the device is in ESPTOUCH mode. The configuration mode is used by the device to obtain the necessary information provided bythe mobile terminal APP to join the service network, including router ssid, password, server ip, port number, etc.